# **Bedienungsanleitung**

**Geräteserie Tankspion LX-…**

**Softwareversion V8.0**(+)

 **LX-2 / LX-2-R** respektive **e-litro T LX-Q LX-Edge / Q-Edge LX-NET** respektive **e-litro T NET LX-Q-NET LX-GSM** respektive **e-litro T GSM LX-Q-GSM**

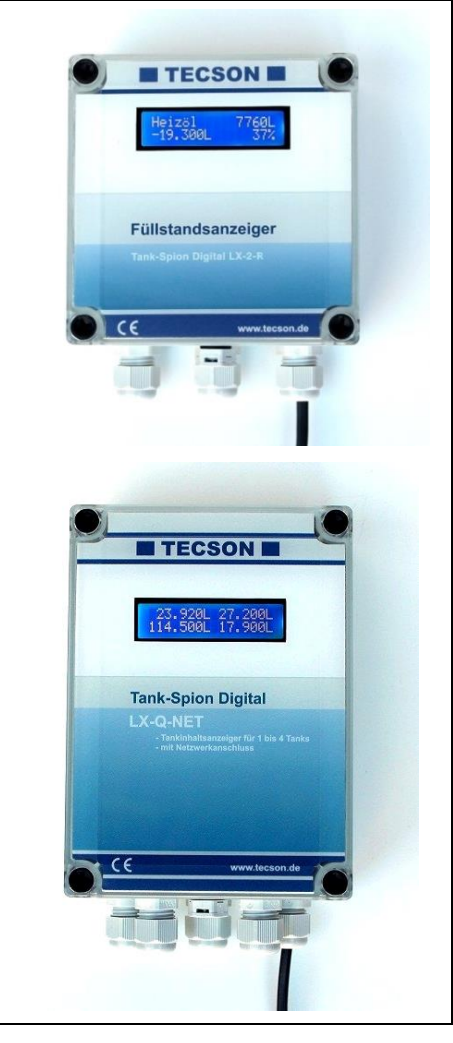

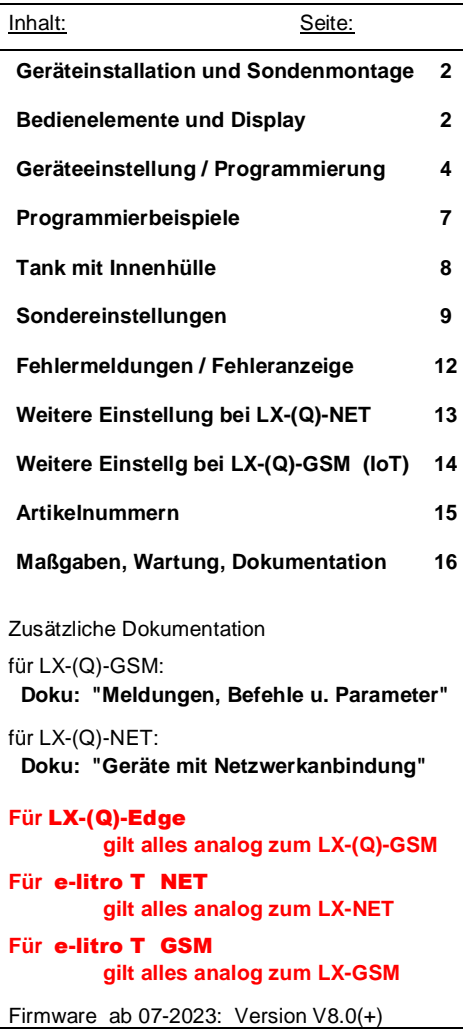

#### **Geräteinstallation und Sondenmontage**

Bezüglich Installation und Montage der oben genannten Geräte sowie der Maßgaben und Bedingungen sei auf die jeweilige Gerätedokumentation verwiesen. Die Inbetriebnahme erfolgt nach abgeschlossener Montage.

Die Anzeigegeräte der LX-Serie dienen der Tankinhaltsmessung über Pegelsonden mit 4-20 mA Signalanschluss (2-Leiter-Prinzip). Die Geräteausführungen  $\texttt{AET+}$ und  $\texttt{GSM+}$ können die aktuellen Anzeigedaten und den Status weitermelden (Datenübertragung per DFÜ). Die Geräteeinstellung erfolgt einmalig bei der Inbetriebnahme. Nach der Inbetriebnahme arbeitet das Gerät im Anzeigemodus mit geschlossenem Gerätedeckel.

Die Programmierung des Gerätes erfolgt gemäß nachfolgender Beschreibung. Zuvor sind die Behälterdaten zu ermitteln und anschließend in den Menü-Eingabeschritten einzugeben. Mit Taste [Enter] wird vom Anzeigemodus in den Menü-Modus gewechselt. Mit Taste (+) bzw. (-) wird der jeweilige Einstellschritt ausgewählt. Mittels Menüpunkt %Exit%Schritt 0 oder 7 oder 8) wird die Programmierung verlassen und in den normalen Anzeigemodus zurückgewechselt.

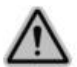

Das Füllstandmesssystem ist keine Sicherheitseinrichtung. Es kann sicherheitsrelevante Steuersysteme unterstützen, jedoch nicht ersetzen.

#### **Bedienelemente und Display**

#### Bedientasten

Die Geräteeinstellung erfolgt über drei kleine blaue Drucktasten: [ + ] [Enter] [ - ] Diese befinden sich auf der Elektronikgrundplatine, zwischen den Anschlussklemmen.

#### Sprache

Die Sprache für die Gerätebedienung kann in Menüschritt 18 eingestellt werden über die Tasten  $[Enter]$   $[ + ] [ + ] [ + ] ... 18$ . Sprache  $[Enter] ...$ 

#### Anzeigefeld

Die Anzeige erfolgt in einem zweizeiligen LCD-Display mit 2 x 16 Zeichen. Das hinterleuchtete Display sorgt für sehr gute Ablesbarkeit bei allen Lichtverhältnissen. Je nach Anzahl der aufgeschalteten Tanks bzw. Messwertgeber ergibt sich folgende Anzeige:

Bei einem Tank: Bei zwei oder mehr Tanks weiterblätterndo…

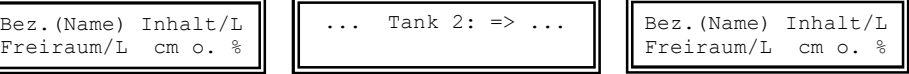

Bei mehr als einer am LX-Q… Gerät angeschlossen Tanksonde kann alternativ zu obiger Standardanzeige eine Gesamtanzeige aktiviert werden:

Menüpunkt  $%$ . Anzeige Tanks% Prozent = JA (/ nein)

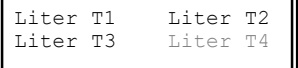

(im Wechsel)

```
Gesamtbestand: ∑ Liter
Proz.werte: T1 T2 T3 T4
```
#### **Anzeigeart auswählen:**

In Menüschritt  $\epsilon$ . Anzeige± ist die gewünschte Anzeigeart einzustellen, nachdem zuvor die Menüschritte 1 bis 5b eingestellt wurden.

In der oberen Displayzeile erscheint der Name des Tanks/Flüssigkeit, einstellbar in Menüschritt °d8. Sprache und Namen±

In der zweiten Zeile kann ausgewählt werden ob der Befüllfreiraum (bis Grenzwertgeber) und/oder der Prozentwert (Bestand) und/oder der aktuell gemessene Pegel in cm angezeigt wird.

Einstellung: Anzeige **Tanks Einzeln/Details**±

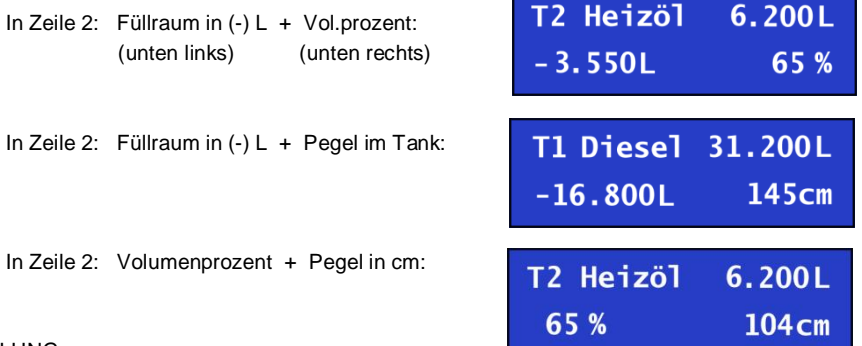

#### EMPFEHLUNG:

Den befüllbaren Freiraum (Füllraum)mit anzeigen lassen.

Bei Betankung muss der Füllraum festgestellt werden können! (Vorschrift TRwS 791-2).

Weiterer Vorteil: In Bespiel 1 und 2 gibt unten links der Wert  $\mathbf{Ex}.\mathbf{xxxL}$  den bisherigen Verbrauch an Heizöl an, sofern der Tank zuvor bis zur Befüllgrenze voll betankt worden war.

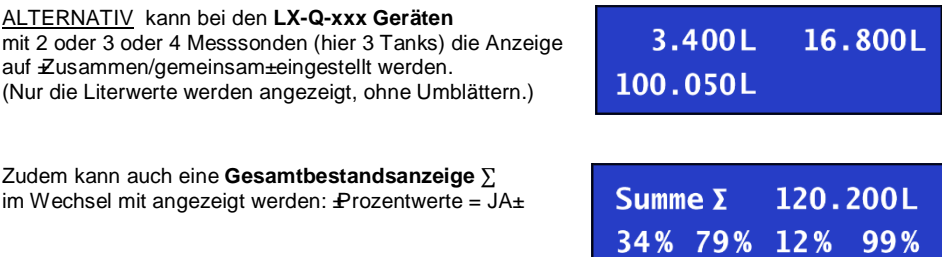

## **Geräteeinstellung / Programmierung**

Mit der **[Enter] -Taste** erfolgt der Einsprung in das Bedienmenü. Über **'Exit'** wird es verlassen.

**Das Geräte-Bedienmenü besteht aus der Grundeinstellung unter Menüpunkt 1 bis 7.**  Sondereinstellungen befinden sich in den erweiterten Menüpunkten 9 bis 24.

Bei den fernmeldenden Geräten enthält zudem der Menüschritt d.5. Netzwerk/ Modem±wichtige Einstellungen.

**Bei LX-(Q)-Edge Geräten für NB-IoT ist die SIM-Karte mitgeliefert und bereits eingesetzt. Dazu ist in Menüpkt 15 die MQTT-Betriebsart voreingestellt mit den typischen Parametern.** Diese Geräte kommunizieren immer mit OilView.

Soll das Gerät per SMS kommunizieren, so ist die Mobilfunk SIM-Karte kundenseitig zu besorgen.

Bei den Geräteausführungen LX-Q-GSM, LX-Q-NET und LX-Q können mehrere Messsonden zur Anzeige aufgeschaltet sein. In dem Fall erfolgt bei Menü-Aufruf vorweg eine Abfrage der Tanknummern. **Mit [+] / [ - ]** ist die betreffende Tanknummer einzustellen, auf die sich dann die nachfolgenden Parameter-Einzeleinstellungen beziehen, sofern der Parameter Tankbezug hat.

**Mit [ + ]** kann zum jeweiligen Menüpunkt navigiert werden, mit **[Enter]** wird jeweils in die Parametrierung eines Menüpunktes eingesprungen und nach Auswahl der Wert bestätigt.

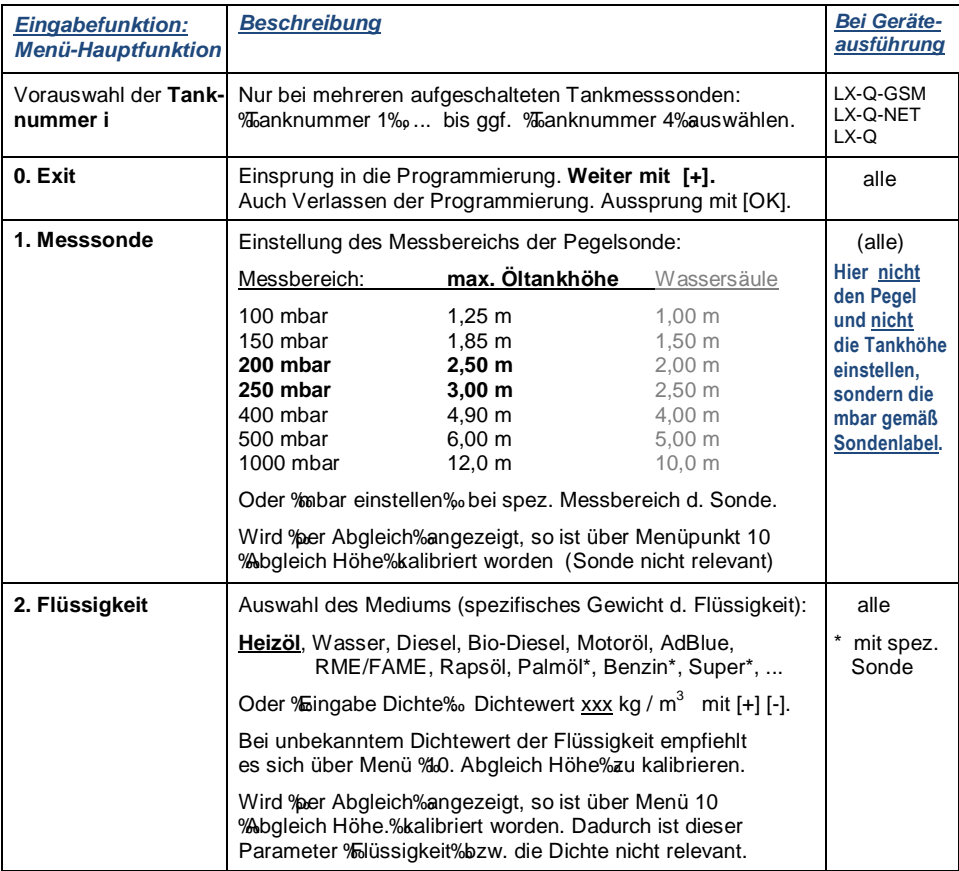

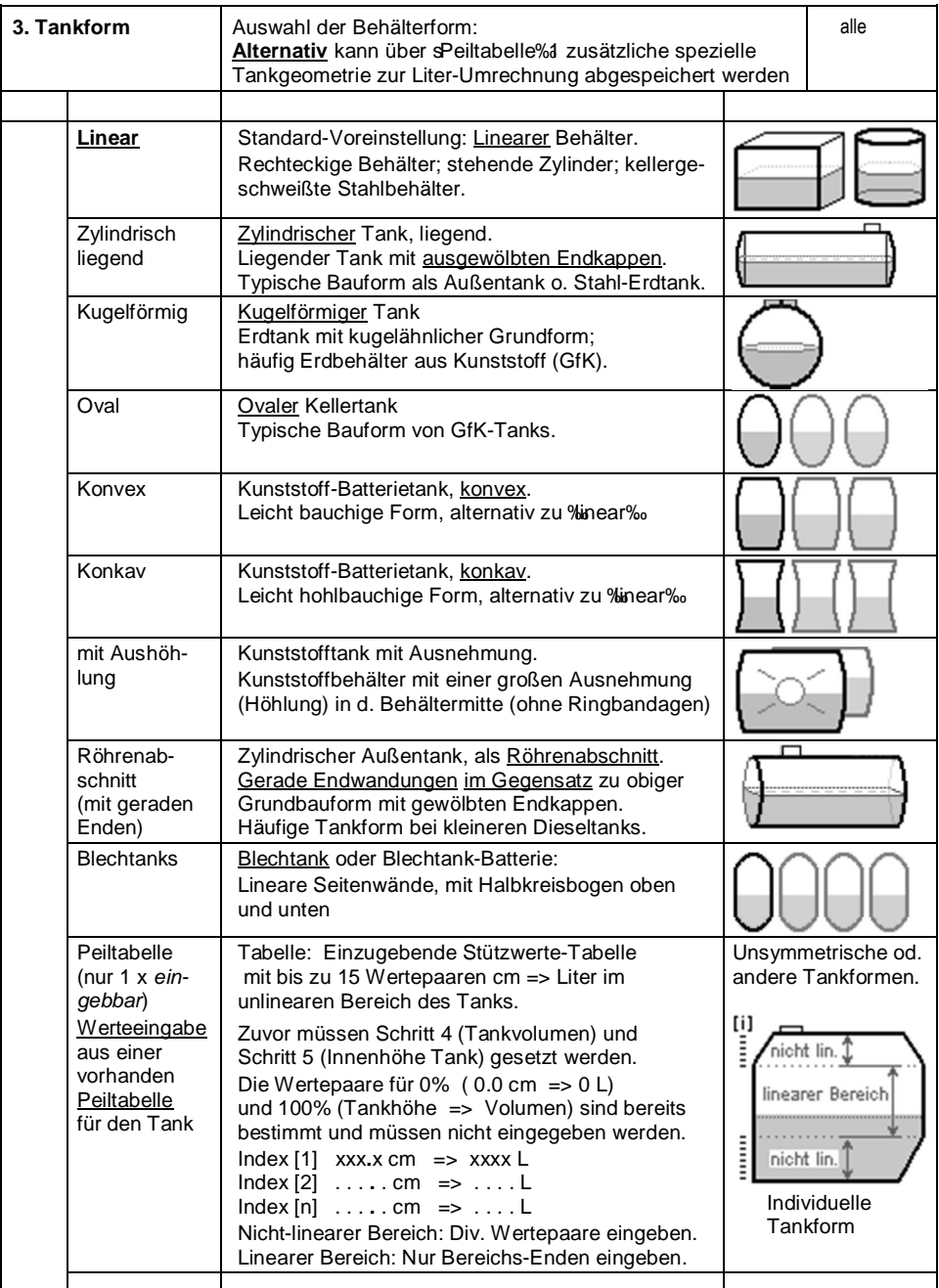

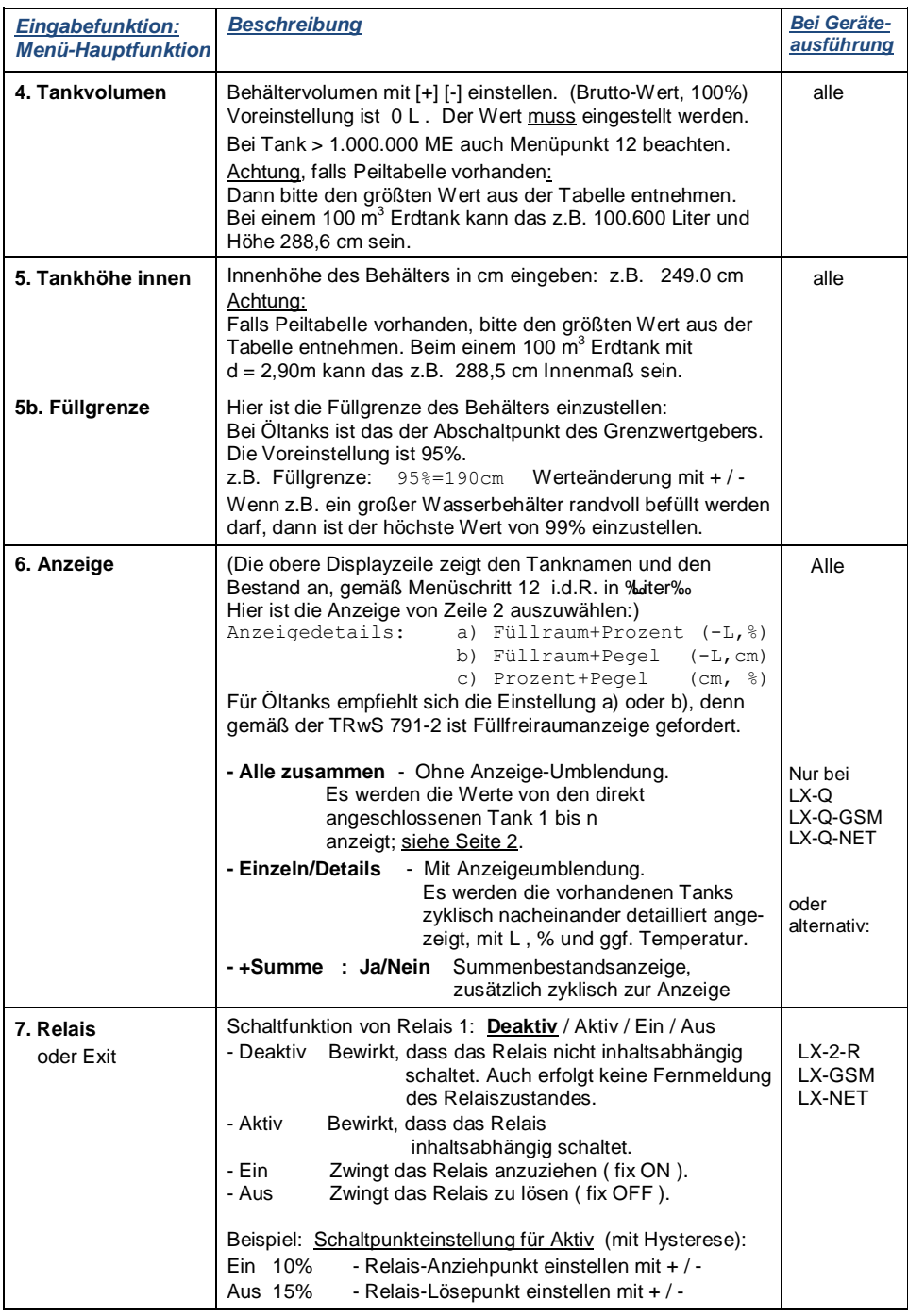

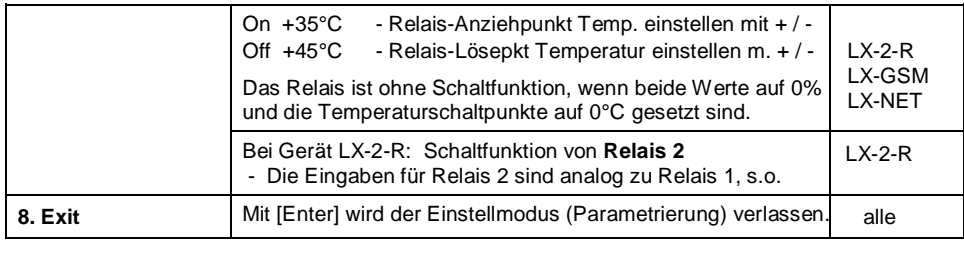

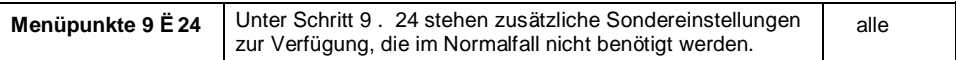

Nach Eingabe/Einstellung der Eingabeschritte 1 - 7 ist die Standard-Programmierung beendet. Das Gerät geht mit Bestätigung des nächsten %xit%Schritts automatisch in den Anzeigebetrieb.

#### **Programmierbeispiele**

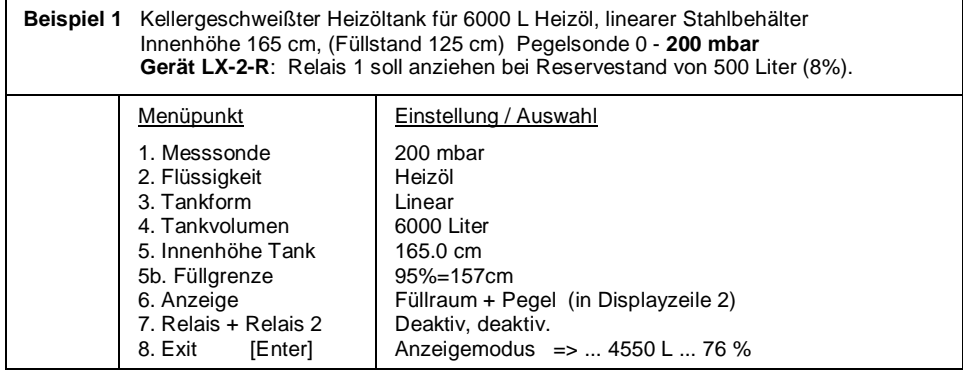

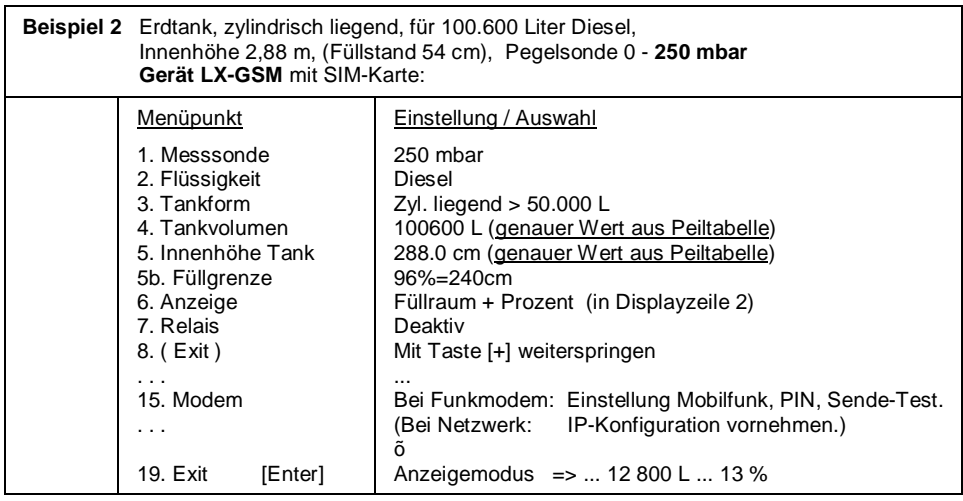

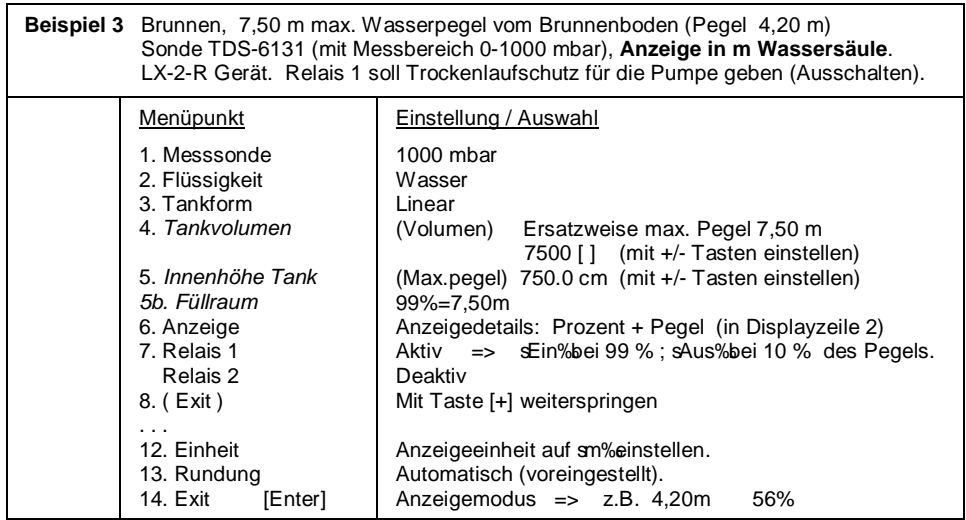

## **Bei Tankauskleidung oder Innenhülle:**

#### **Tank mit Innenhülle**

Bei Behältern mit Innenhülle (z.B. zylindrischer liegender oder kellergeschweißter Tank) sollten die Eingaben für Innenhöhe und Volumen korrigiert werden.

Beispiel: Wandstärke der Innenhülle ca. 5 – 10 mm:

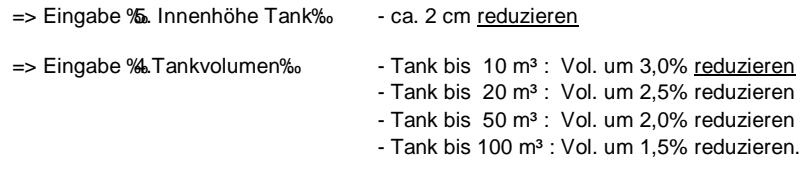

# **Sondereinstellungen**

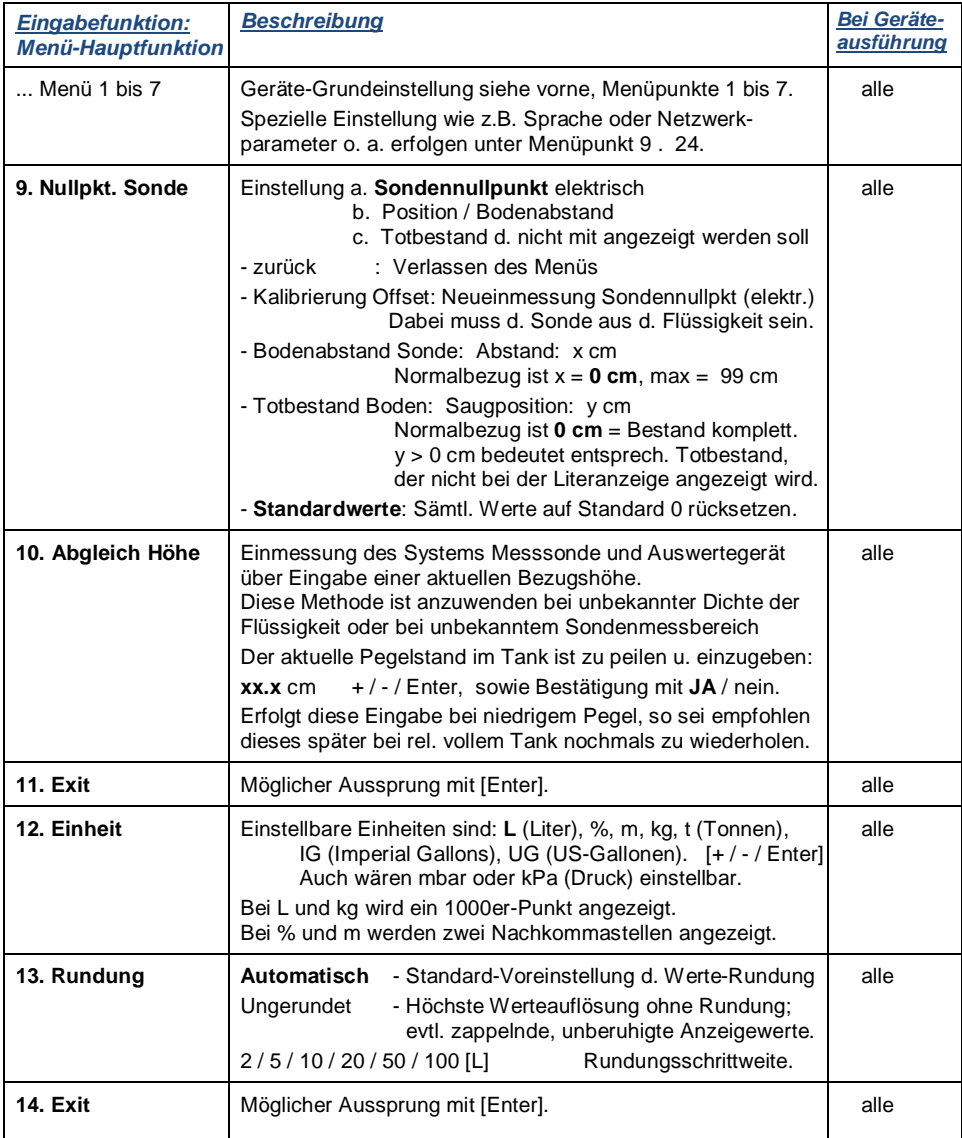

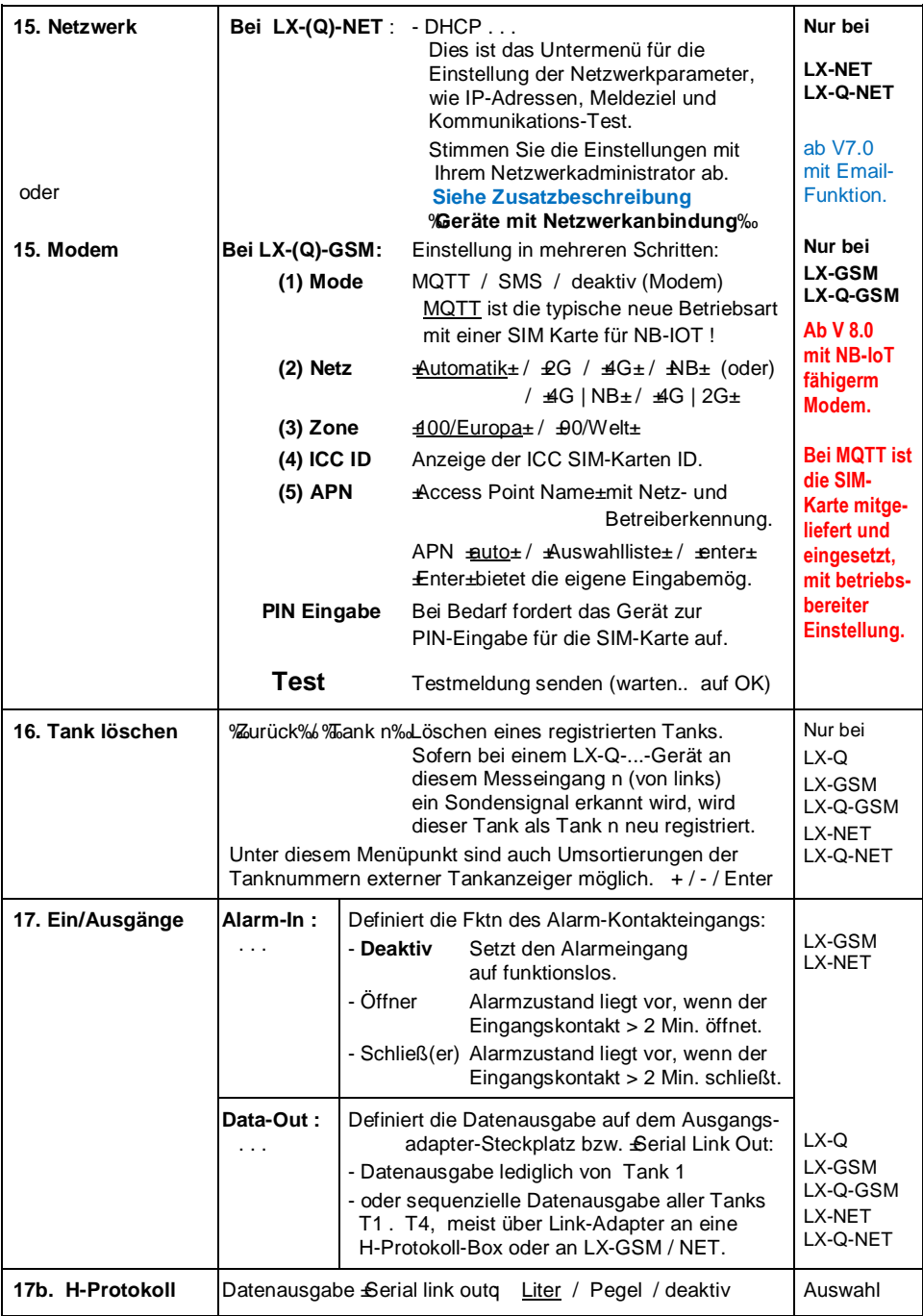

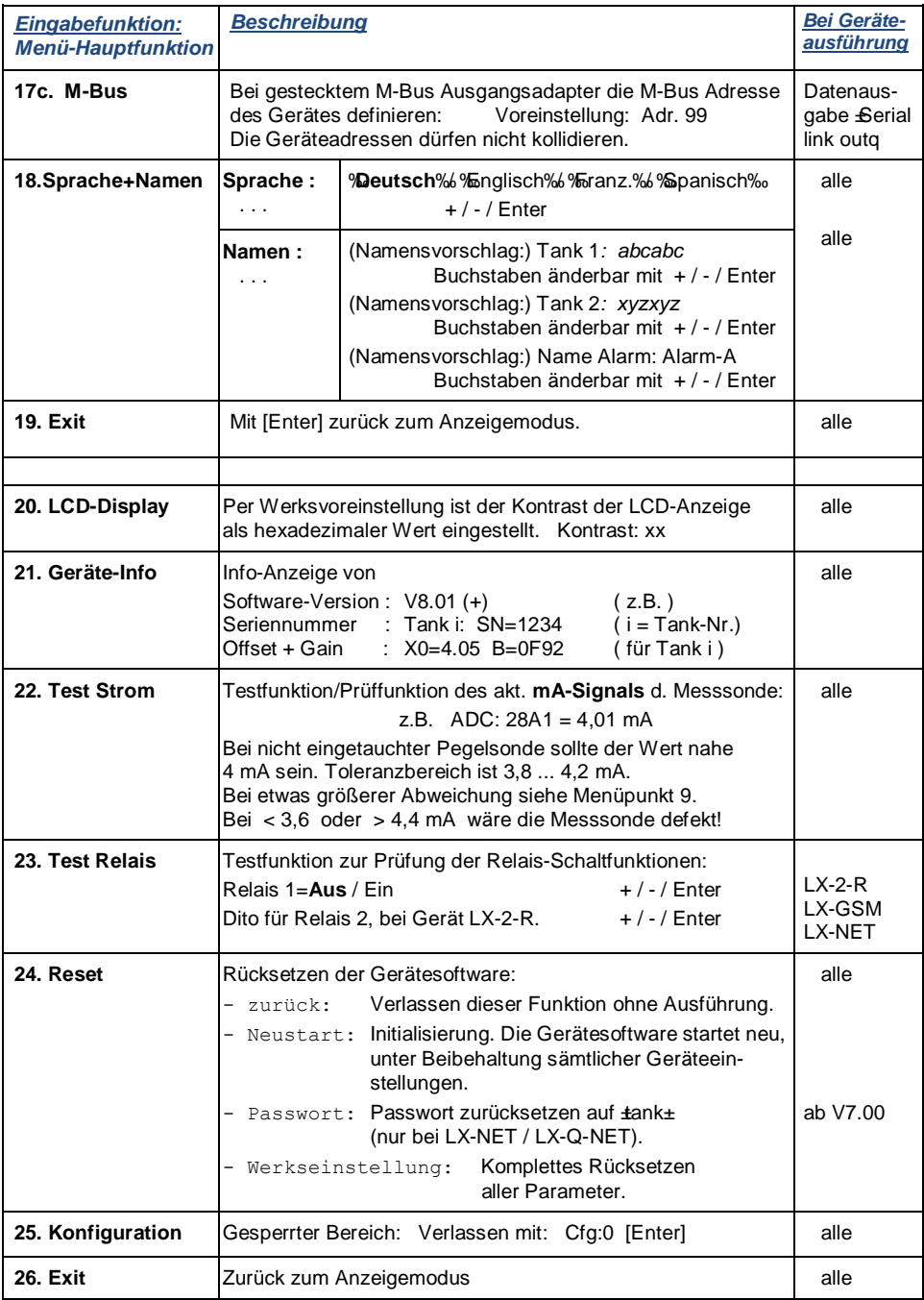

## **Fehlermeldungen / Fehleranzeige**

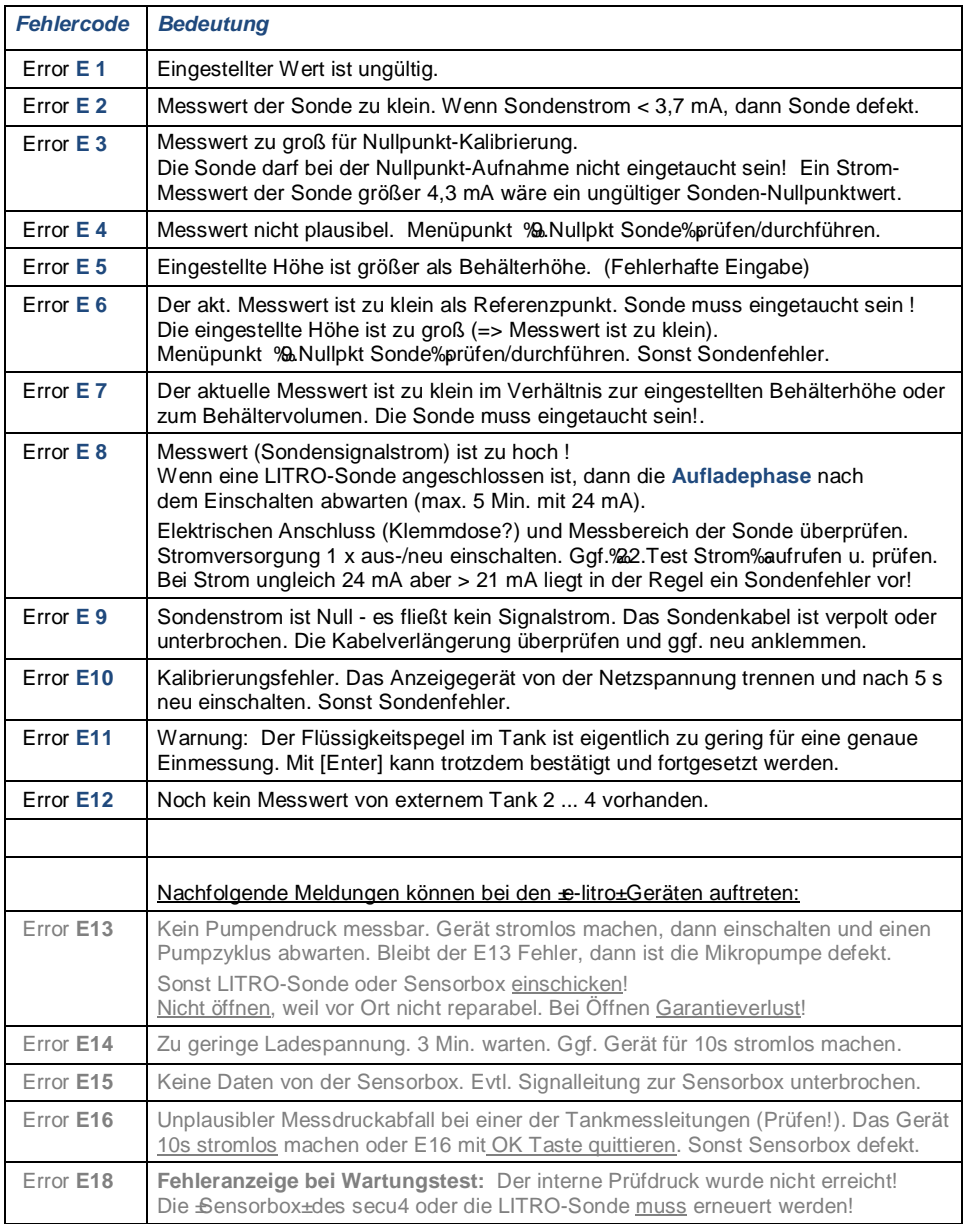

## **Bei LX-NET / LX-Q-NET Gerätetyp**

#### *Info/Fehler-Meldungen Netzwerkkommunikation*

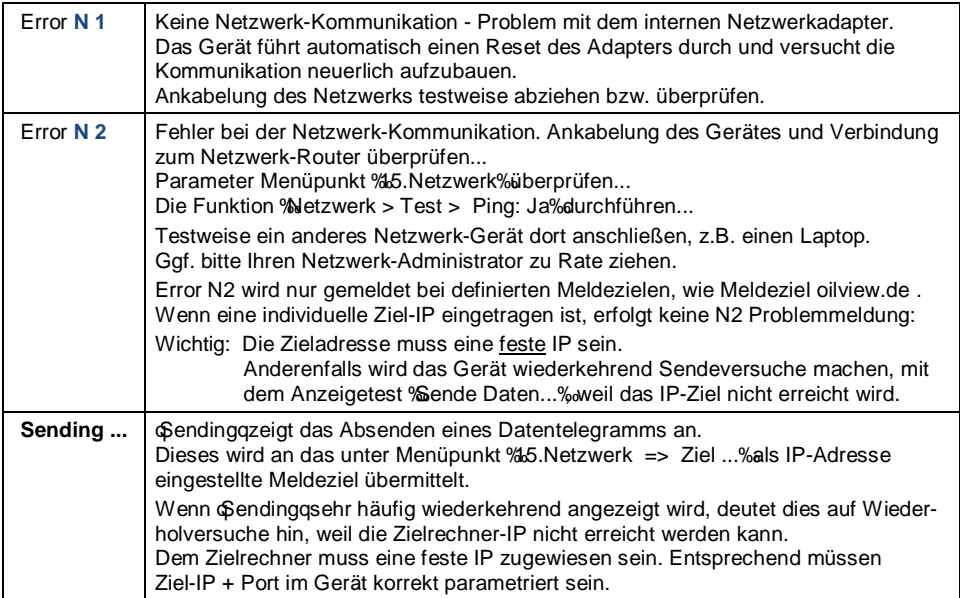

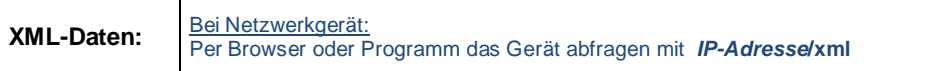

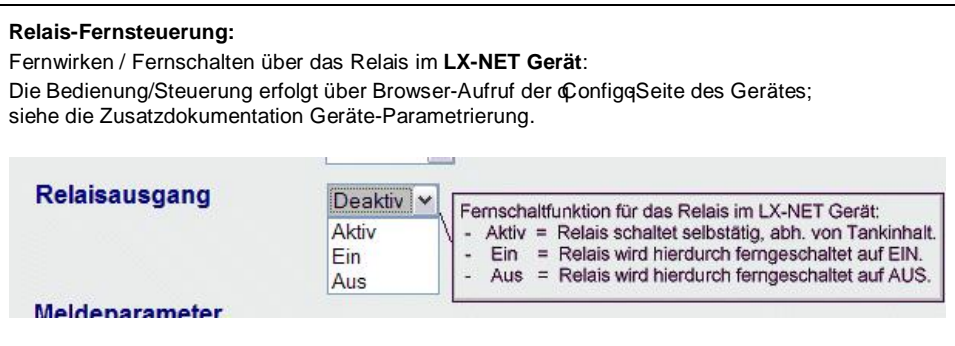

## **Bei Gerätetyp LX-GSM / LX-Q-GSM**

### *Fehlermeldungen GSM / IOT Modul / SIM-Karte / Mobilfunknetz*

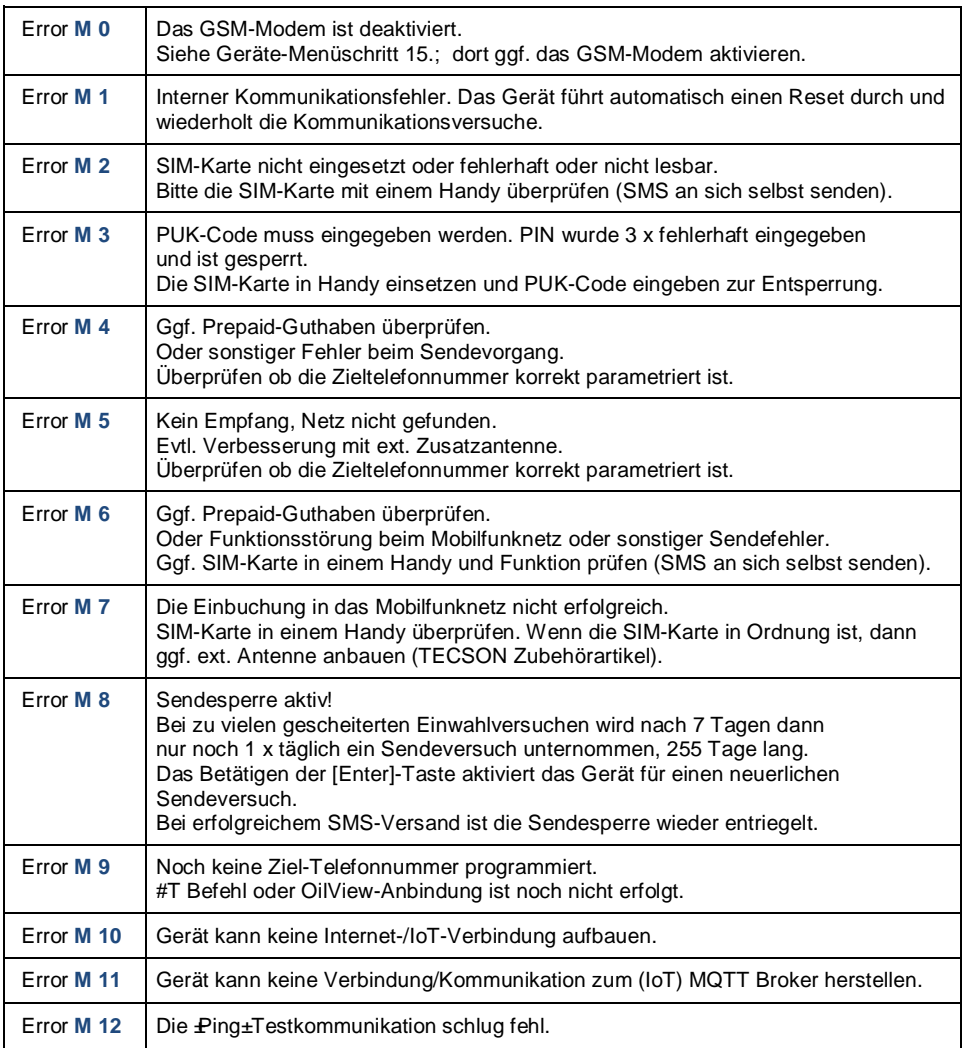

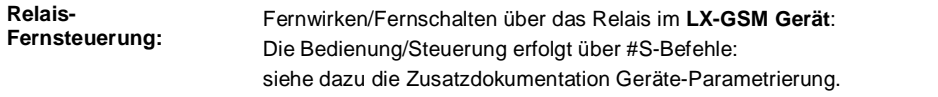

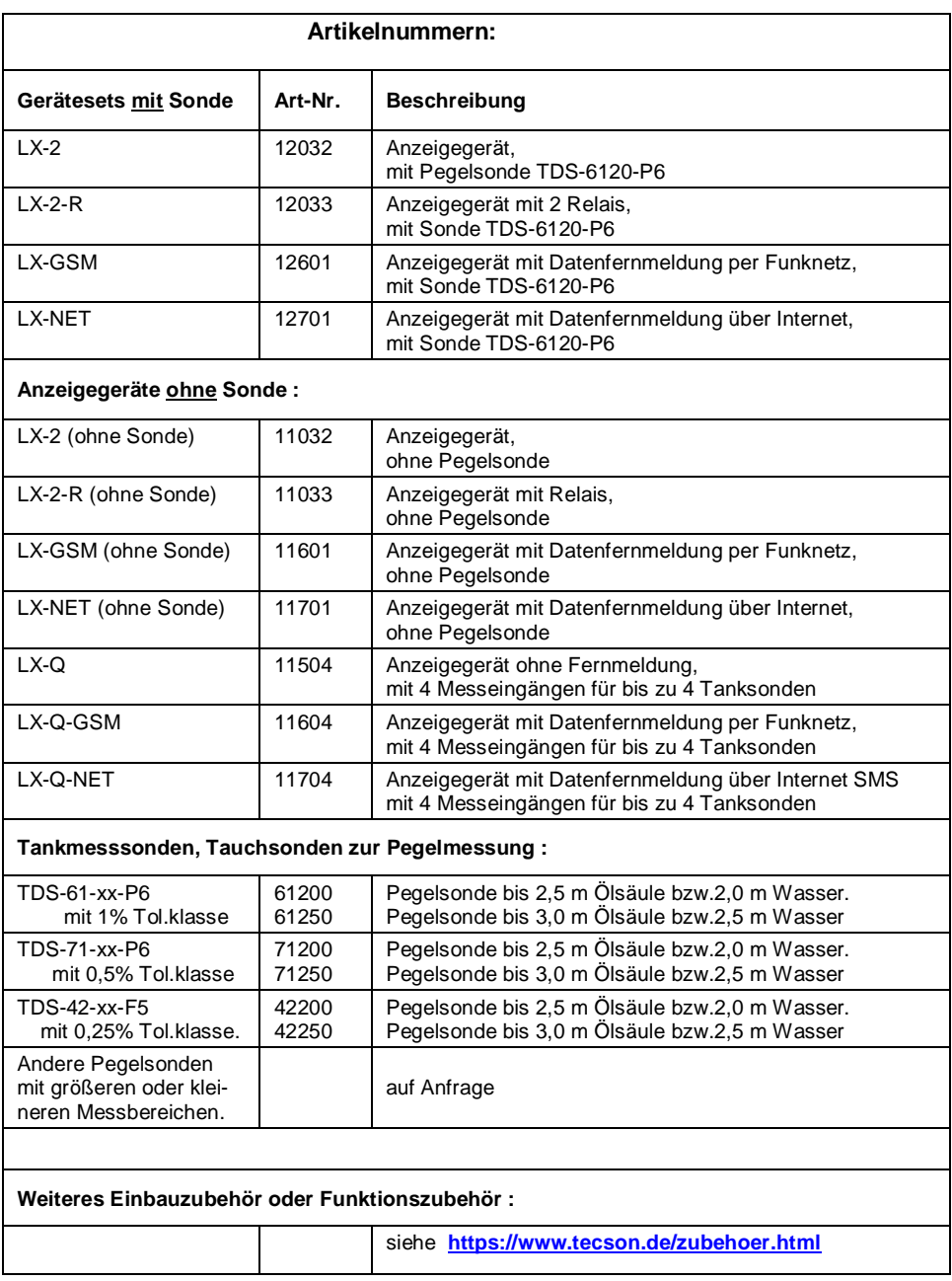

## **Maßgaben, Wartung, Dokumentation:**

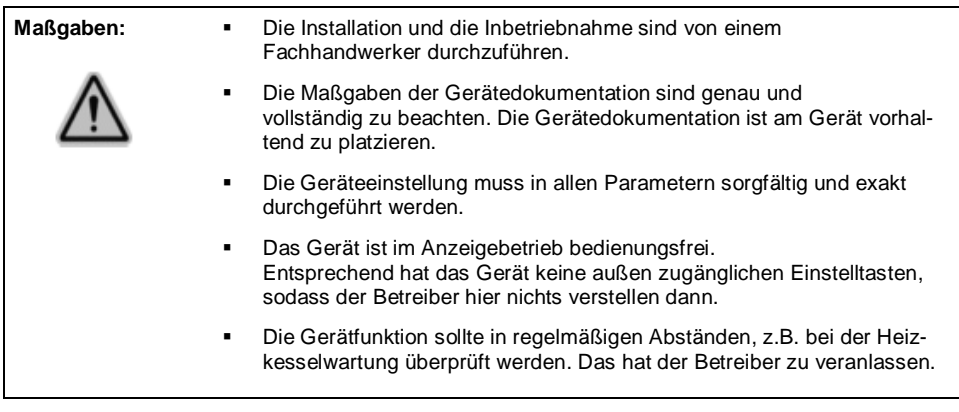

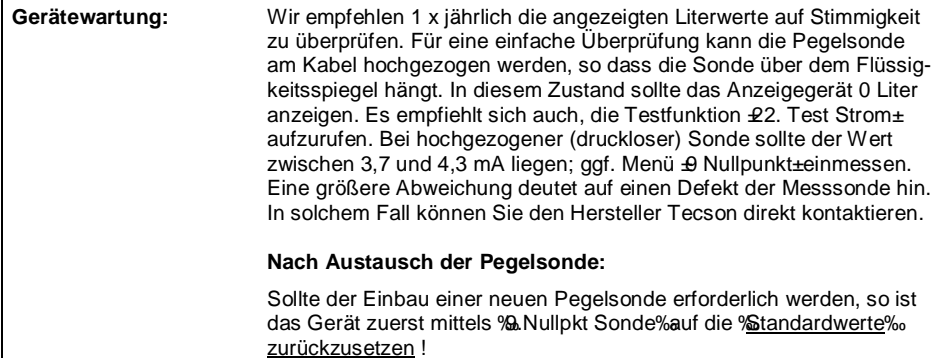

Online Dokumentation

zu den TECSON Geräten siehe: **https://www.tecson.de/aktuelle-dokumentation.html**

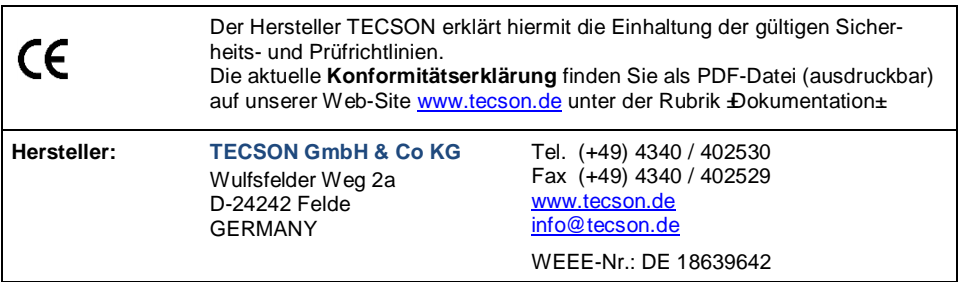